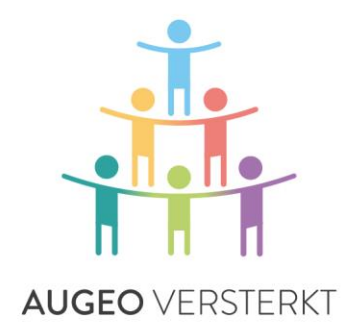

# ANLEITUNG ZUR IMPLEMENTIERUNG UND ORGANISATIONSVERWALTUNG

# *AUGEO ACADEMY – ONLINE-SCHULUNGEN*

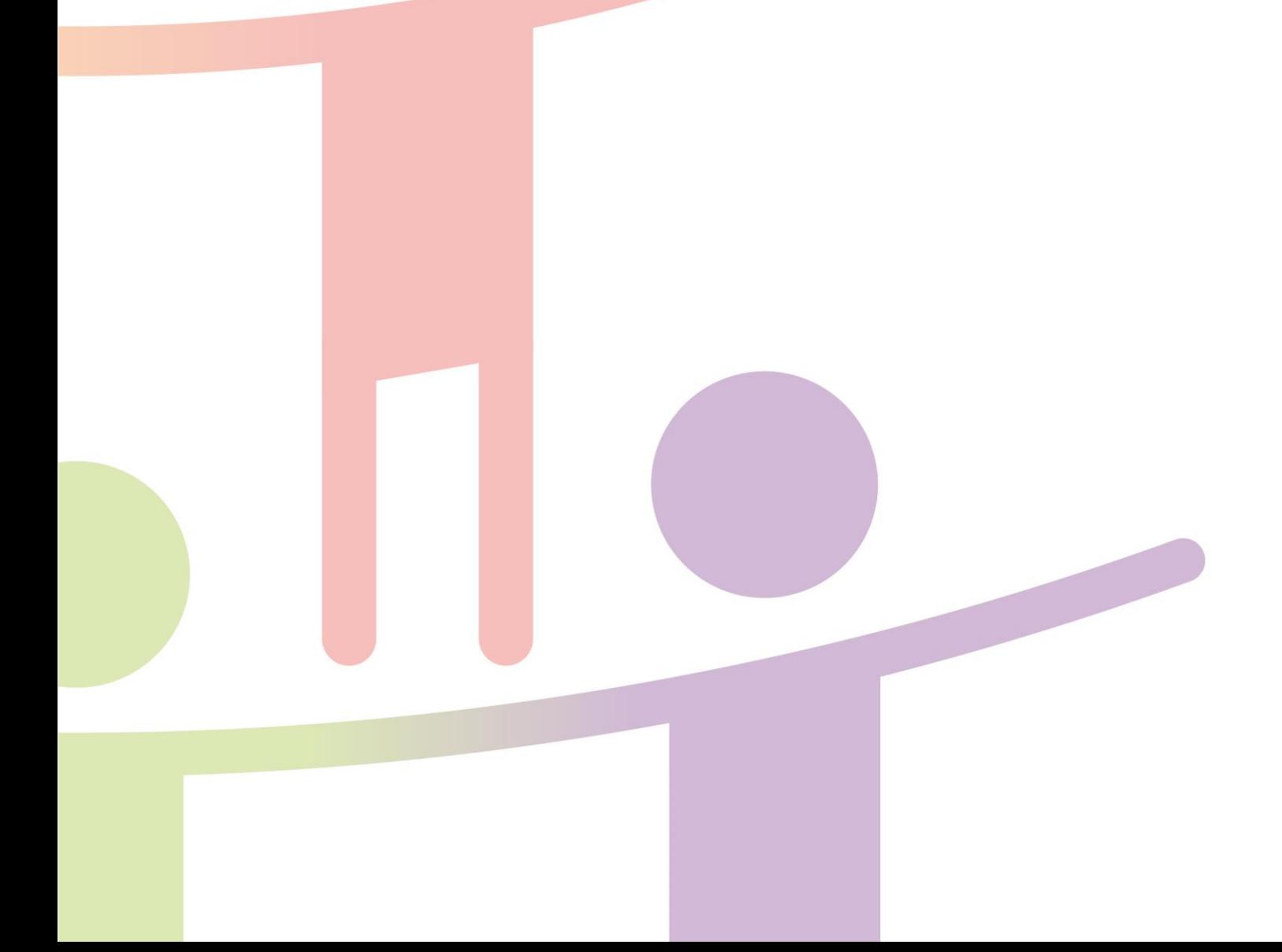

# EINFÜHRUNG

In dieser Anleitung sind alle Informationen enthalten, die Sie zur Implementierung und Koordination von Online-Schulungen der Augeo Academy in Ihrer Organisation benötigen.

#### **Für wen ist diese Anleitung gedacht?**

Diese Anleitung ist für denjenigen Mitarbeiter gedacht, der die Schulungen der Augeo Academy in Ihrer Organisation implementieren und verwalten wird. Wir nennen diese Person den *Organisationsadministrator*. Der Organisationsadministrator ist der Kontakt für Schulungsteilnehmer und/oder für Gruppenadministratoren innerhalb der Organisation, sowie für die Augeo Academy selbst.

#### **Verwendung der Anleitung**

Die Anleitung besteht aus vier Teilen:

- 1. **Vorbereitung** Was muss die Organisation vorab unternehmen?
- 2. **Verwaltung** Wie funktioniert der Verwaltungsbereich der Augeo Academy?
- 3. **Implementierung**

Wie implementieren Sie Augeo-Schulungen in Ihrer Organisation?

4. **Support**

Welchen Support bietet Augeo? Und auf welche Art und Weise können Sie die Schulungsteilnehmer in Ihrer Organisation unterstützen?

#### **Helpdesk**

Wenn Sie nach dem Lesen dieser Anleitung noch Fragen haben, sehen Sie im Abschnitt "Häufig gestellte Fragen" auf unserer Website nach: [www.augeo.nl/en/faq.](http://www.augeo.nl/en/faq) Falls Ihre Frage dort nicht erwähnt wird, wenden Sie sich unter [info@augeointernational.com](mailto:helpdesk@augeoacademy.nl) an unseren Helpdesk. Sie erreichen uns werktags von 9 Uhr bis 17 Uhr.

#### **Informationen über die Augeo Academy**

Die Augeo Academy ist eine Online-Lernplattform mit individuell erstellten Schulungskursen zur Identifizierung und Bewältigung von Gewalt in der Familie und Kindesmisshandlung. Der Schulungsinhalt wird von der Augeo Academy in Zusammenarbeit mit verschiedenen Berufsgruppen, Kompetenzzentren und Experten entwickelt.

Die Augeo Academy ist eine Initiative von Augeo, einer Privatstiftung.

#### **Ziele**

Das Ziel von Augeo ist es, sicherzustellen, dass Kinder sicher und gesund aufwachsen können. Wir streben danach, zu gewährleisten, dass jeder, der mit Eltern und Kindern arbeitet, alle schädlichen und belastenden Situationen identifizieren und bewältigen kann, die beim Aufwachsen von Kindern auftreten können.

### INHALT

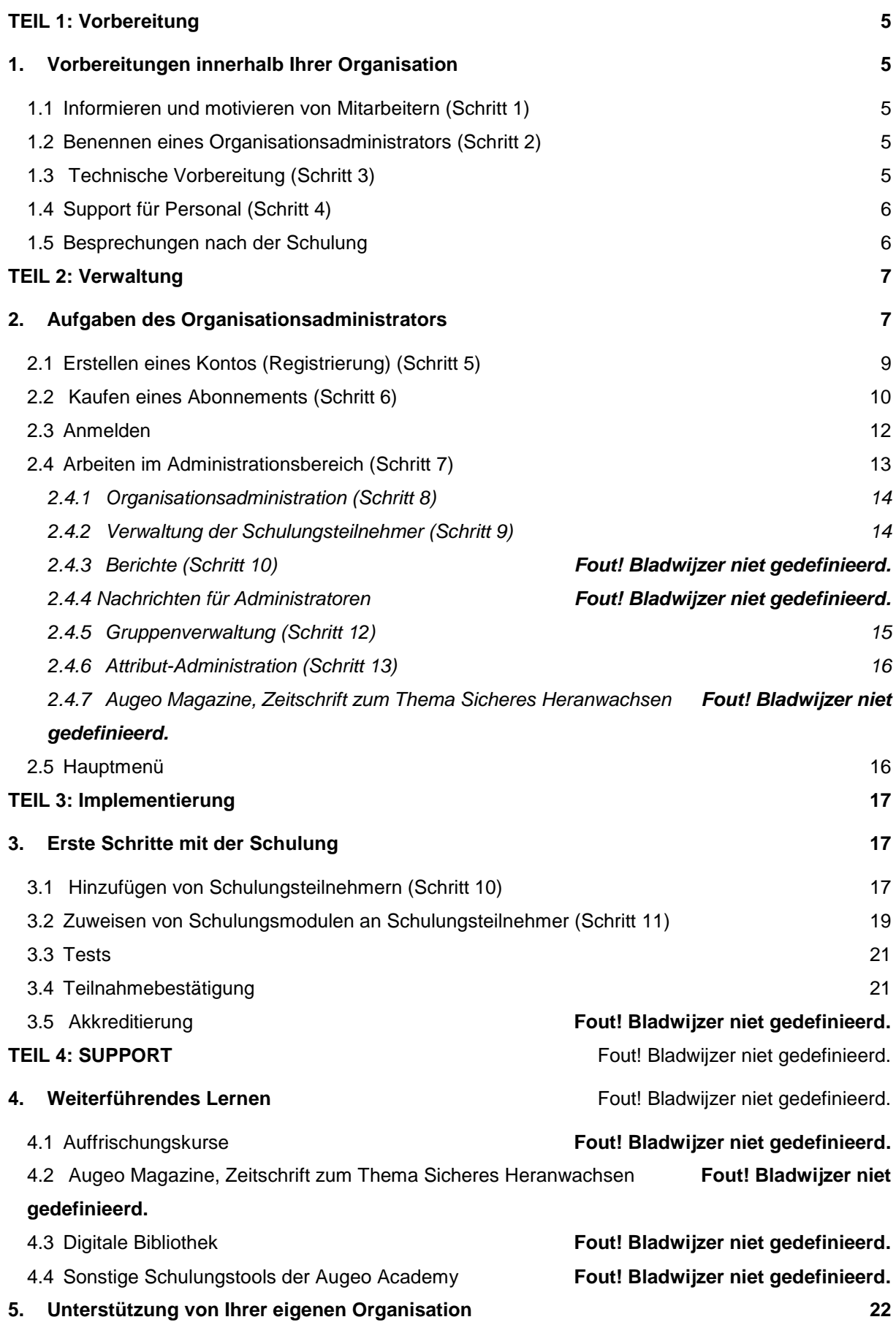

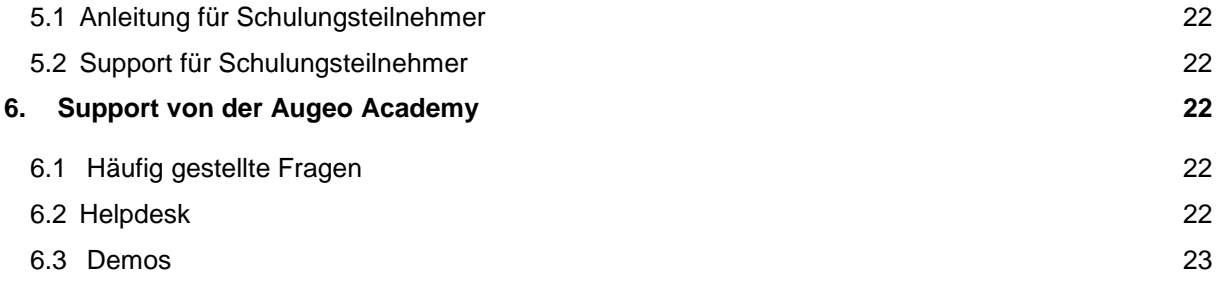

# <span id="page-4-0"></span>**TEIL 1: Vorbereitung**

# <span id="page-4-1"></span>1. VORBEREITUNGEN INNERHALB IHRER ORGANISATION

Um sicherzustellen, dass die Schulung erfolgreich absolviert wird, müssen Sie Ihre Mitarbeiter richtig informieren, sie motivieren und betreuen. Dies ist eine wichtige Aufgabe, die beispielsweise einem Mitarbeiter der Führungsebene und/oder einem Mitarbeiter für Spezialaufgaben zugewiesen werden könnte.

#### <span id="page-4-2"></span>**1.1 Informieren und motivieren von Mitarbeitern (Schritt 1)**

Informieren Sie die Mitarbeiter im Voraus über die Gründe für diese Schulung. Teilen Sie ihnen mit, dass Ihre Organisation viel Wert auf die Nutzung des Berichtskodex legt, und welche Pläne hinsichtlich der Schulung verfolgt werden. Sie können diese Informationen auf verschiedene Arten zur Verfügung stellen:

- Über eine E-Mail, mit der Sie Mitarbeiter zur Schulung einladen.
- Über Mitteilungen in einem internen Rundbrief, einem Personalmagazin oder im Intranet.
- Durch Organisation einer Auftaktsitzung, zum Beispiel über die Bedeutung des Berichtskodex.

#### <span id="page-4-3"></span>**1.2 Benennen eines Organisationsadministrators (Schritt 2)**

Benennen Sie einen Organisationsadministrator. Der Organisationsadministrator ist die Kontaktperson für Online-Schulungen innerhalb der Organisation. Sie können diese Rolle entweder selbst übernehmen oder jemand anderen in Ihrer Organisation benennen. Was immer Sie auch entscheiden: stellen Sie sicher, dass Ihre Schulungsteilnehmer wissen, an wen sie sich wenden können. Arbeiten Sie in einer großen Organisation? In diesem Fall können Sie die Verwaltung der Schulungsteilnehmer auch mehreren Personen zuweisen, wobei jedoch die Gesamtorganisation in der Verantwortung des Organisationsadministrators bleibt. Der Organisationsadministrator teilt die Organisation in sogenannte Gruppen auf und weist jeder dieser Gruppen einen Gruppenadministrator zu. Mehr über dieses Thema finden Sie im Abschnitt 2.4.4. Gruppenadministratoren sind nur für die Verwaltung der Schulungsteilnehmer in ihren eigenen Gruppen zuständig. Für Gruppenadministratoren steht eine separate Anleitung zur Verfügung.

#### <span id="page-4-4"></span>**1.3 Technische Vorbereitung (Schritt 3)**

An Online-Schulungen kann jederzeit und überall teilgenommen werden. Damit die Schulungen der Augeo Academy problemlos durchgeführt werden können, benötigen die Mitarbeiter einen PC mit Audio und mindestens Flash 9 sowie eine Internetverbindung. Außerdem sind die folgenden Systemanforderungen einzuhalten:

Internet: Stellen Sie sicher, dass die Internetgeschwindigkeit schnell genug ist. Wenn die WLAN-Verbindung zu langsam ist, stellen Sie eine Kabelverbindung zur Verfügung.

- Bildschirmauflösung: mindestens 1024 x 768.
- Betriebssystem: Windows 7 oder 8.
- Browser: Mindestens Internet Explorer 10, Firefox oder Google Chrome. Die E-Learning-Module, die von der Augeo Academy für diese Browser erstellt wurden, erfordern, dass JavaScript eingeschaltet ist und Cookies immer akzeptiert werden.
- Plug-ins: Mindestens Flash 9. Wenn ein Plug-in erforderlich ist, um bestimmten Inhalt anzusehen oder anzuhören, überprüft das System automatisch im Hintergrund, ob die Schulungsteilnehmer das passende Plug-in haben. Falls das passende Plug-in nicht verfügbar ist, werden die Schulungsteilnehmer darüber informiert und es wird ihnen einen Lösung angeboten.

HINWEIS: Wir arbeiten derzeit daran, dass unsere Kurse mit Tablets kompatibel sind. Dies wird in Phasen eingeführt. Wenn ein Kurs mit Tablets kompatibel ist, wird dies auf dem Einführungsbildschirm des Kurses angezeigt.

Wenden Sie sich an Ihre IT-Abteilung, um herauszufinden, ob die PCs Ihrer Organisation die obigen Anforderungen erfüllen. Stellen Sie außerdem sicher, dass alle Sicherheitsfilter und Firewalls "augeoacademy.nl" und "augeo.nl" als sichere Bereiche erkennen, da die Schulungsteilnehmer sonst Sicherheitswarnungen erhalten. Die obigen Anforderungen gelten auch für alle Computer, die Mitarbeiter möglicherweise mit nach Hause nehmen.

#### <span id="page-5-0"></span>**1.4 Support für Personal (Schritt 4)**

Gewalt in der Familie ist ein häufiges Problem. Außerdem ist es ein Thema, das viele Emotionen auslöst. Die Teilnahme an der Schulung ist daher möglicherweise für Mitarbeiter schwierig, insbesondere, wenn sie selbst misshandelt wurden oder sich derzeit in einer nicht sicheren häuslichen Situation befinden. Es kann außerdem passieren, dass Schulungsteilnehmer erkennen, dass sie selbst die Grenzen anderer als Elternteil, Partner oder Betreuer überschreiten.

Ihre Organisation sollte sich dieser Situationen bewusst sein und im Bedarfsfall Betreuung oder Unterstützung bieten. Falls erforderlich, kann ein Berater in diesem Bereich Hilfe zur Verfügung stellen, oder Sie können Personen an Sozialarbeiter etc. verweisen. Weitere Informationen zur Unterstützung Ihrer Mitarbeiter finden Sie in Teil 4, Kapitel 5.

#### <span id="page-5-1"></span>**1.5 Besprechungen nach der Schulung**

Die Teilnahme an der Schulung kann viele Emotionen auslösen und zu Fragen von einzelnen Mitarbeitern führen. Sie müssen darauf achten, dass auf diese Bedürfnisse eingegangen wird und zum Beispiel diese Themen mit den Mitarbeitern besprechen.

Wenn viele Mitarbeiter Fragen haben, ist eine Teambesprechung nach Abschluss der Schulung eine gute Idee. Unter anderen können folgende Themen besprochen werden: Wie setze ich das Gelernte

in der Praxis um? Wie funktioniert unserer eigener Berichtskodex? In welchen Situationen sieht sich unserer Organisation Gewalt gegenüber?

Es ist außerdem wichtig, dass strukturelle Maßnahmen ergriffen werden, damit die Themen über die Gewalt in der Familie bei Mitarbeitern im Bewusstsein bleiben, so dass sie ständig wachsam sind und sich entsprechend ausgestattet fühlen, zu handeln. So kann beispielsweise eine Seite im Intranet zu diesem Thema beitragen, oder die Organisation einer Teambesprechung alle sechs Monate, die sich mit Gewalt in der Familie und dem Berichtskodex befasst. Die Augeo Academy bietet außerdem Möglichkeiten, das Wissen Ihrer Schulungsteilnehmer zu diesem Thema aufzufrischen, damit es ständig im Mittelpunkt ihrer Gedanken bleibt. Mehr hierzu finden Sie in Teil 4, Kapitel 4: Weiterführendes Lernen.

# <span id="page-6-0"></span>**TEIL 2: VERWALTUNG**

## <span id="page-6-1"></span>2. AUFGABEN DES ORGANISATIONSADMINISTRATORS

In diesem Teil der Anleitung werden Ihre Aufgaben als Organisationsadministrator beschrieben. Außerdem erfahren Sie, wie der Administrationsbereich funktioniert. Einige der Aufgaben eines Organisationsadministrators:

- 1. *Registrierung: Erstellen eines Kontos* (Schritt 5) Abschnitt 2.1 enthält weitere Informationen darüber, wie ein Konto erstellt wird.
- 2. *Bestellen eines Abonnements* (Schritt 6) Abschnitt 2.2 enthält weitere Informationen darüber, wie ein Abonnement bestellt wird.
- 3. *Abonnementverwaltung* (Schritt 7)*, Organisationsdaten* (Schritt 8) *und Einzelheiten zu den Schulungsteilnehmern* (Schritt 9) *im Administrationsbereich* In Ihrem Administrationsbereich können Sie die Abonnements und Einzelheiten zu den Schulungsteilnehmern verwalten. Hier können Sie beispielsweise den Fortschritt der Schulungsteilnehmer verfolgen. Eine ausführliche Erklärung hierzu finden Sie in Abschnitt 2.4.
- 4. *Berichte erstellen* (Schritt 10) Abschnitt 2.4.3 enthält weitere Informationen über das Erstellen von Fortschrittsberichten.
- *5. Schulungsteilnehmer hinzufügen und Schulungsmodule zuweisen* (Schritt 11) Als Administrator können Sie Schulungsteilnehmer hinzufügen und ihnen Schulungsmodule zuweisen. Die Schulungsteilnehmer erhalten dann zwei Einladungen per E-Mail. Die Abschnitte 3.1 und 3.2 enthalten weitere Informationen hierzu.
- *6. Verteilen der administrativen Aufgaben an mehr als eine Person, oder Aufteilen der Organisation in eine Anzahl von Abteilungen/Gruppen* (Schritt 12) *und zuweisen von Attributen an Schulungsteilnehmer* (Schritt 13)

Große Organisationen bevorzugen es oft, die Administration auf eine Reihe von Personen aufzuteilen oder den Administrationsbereich in logische Bereiche, wie zum Beispiel Abteilungen aufzuteilen. Hierzu werden Gruppen erstellt. Jede Gruppe kann einen eigenen Gruppenadministrator haben. Der Abschnitt 2.4.5 enthält weitere Informationen hierzu. Administratoren und Gruppenadministratoren können außerdem Attribute erstellen und diese den Schulungsteilnehmern zuweisen. Dies wird auch als Erstellen von Untergruppen bezeichnet. Der Abschnitt 2.4.6 enthält weitere Informationen hierzu.

#### <span id="page-8-0"></span>**2.1 Erstellen eines Kontos (Registrierung) (Schritt 5)**

Sie können ein Konto auf der Website [http://www.augeo.nl/register](http://www.augeo.nl/en/registreren) erstellen. Dadurch wird der folgende Bildschirm geöffnet:

## **REGISTRIEREN**

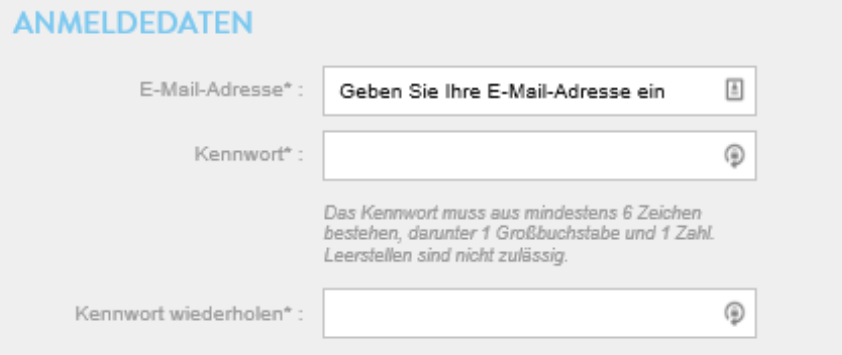

### PERSÖNLICHE DATEN

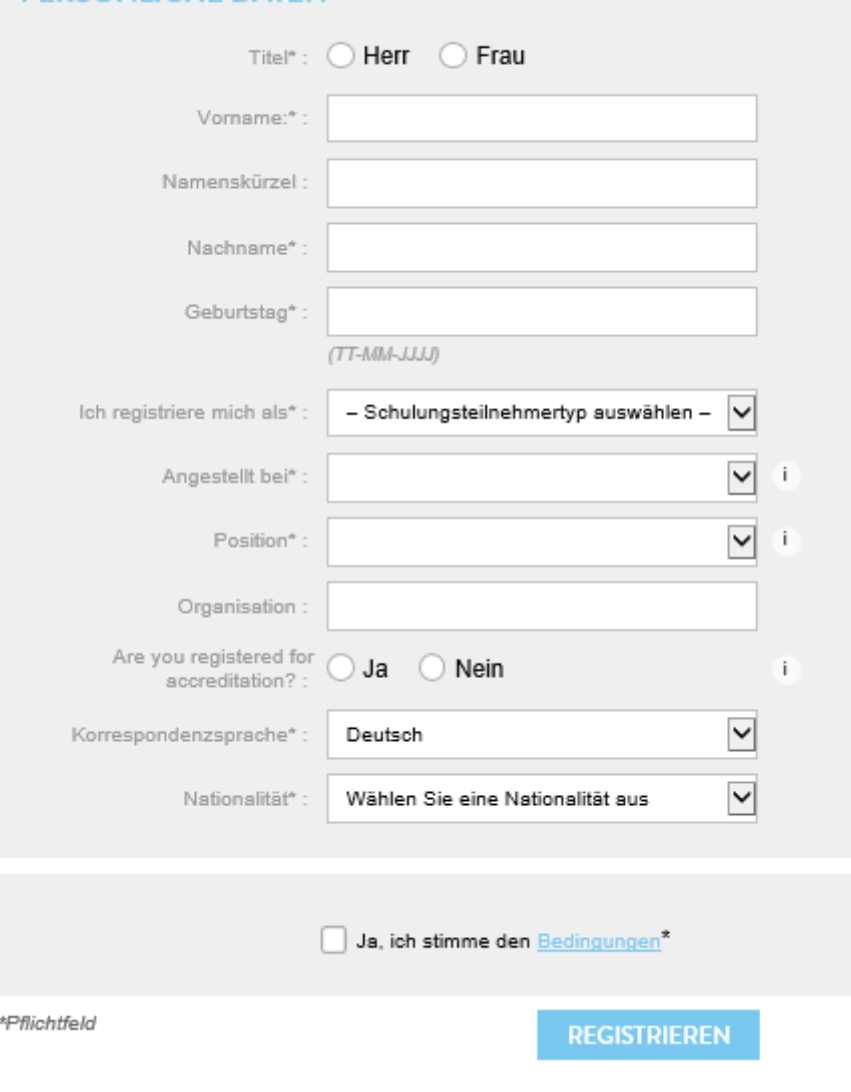

ANLEITUNG ZUR IMPLEMENTIERUNG UND ORGANISATIONSVERWALTUNG DIENSTAG, 30. MAI 2017 11:30:25 9

AUGEO VERSTERKT STEUNT SCHRIJFT VERNIEUWT VERBINDT ONTWIKKELT LEERT

Geben Sie hier Ihre Daten ein und klicken Sie auf "Registrieren".

Sie erhalten danach eine E-Mail, in der Sie darum gebeten werden, die Registrierung zu bestätigen. Die Bestätigung erfolgt entweder durch Klicken auf den Link in der E-Mail, oder durch Kopieren und Einfügen des Links in Ihren Browser. Nachdem Sie Ihre Registrierung bestätigt haben, ist Ihr Konto aktiv und Sie werden sofort angemeldet.

#### <span id="page-9-0"></span>**2.2 Kaufen eines Abonnements (Schritt 6)**

Wechseln Sie zur Abonnementseite: [www.augeo.nl/lidmaatschappen.](http://www.augeo.nl/lidmaatschappen) Klicken Sie auf das Symbol für das Abonnement, das Sie kaufen möchten:

#### **MITGLIEDSCHAFT**

Would you like to train all your employees on the topics of domestic violence and child abuse and keep track of their study progress? That is possible with an Augeo academy membership. A membership grants access to your own student Administration area for a membership duration of 1 or 2 years. Memberships are available for organizations with 20 or more employees.

Would you like to learn more about memberships? Select your membership below and discover what a membership can mean for your organization.

#### WÄHLEN SIE IHRE ZIELGRUPPE:

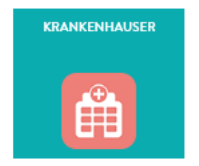

Sie werden dann auf die Abonnementseite weitergeleitet. Klicken Sie auf "Kosten und Varianten":

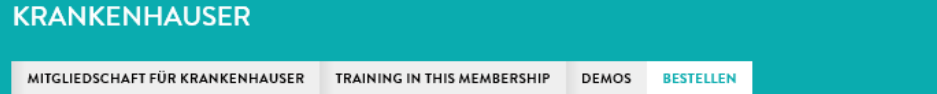

#### **BESTELLEN**

WELCHE MITGLIEDSCHAFT IST FÜR IHRE ORGANISATION AM BESTEN GEEIGNET?

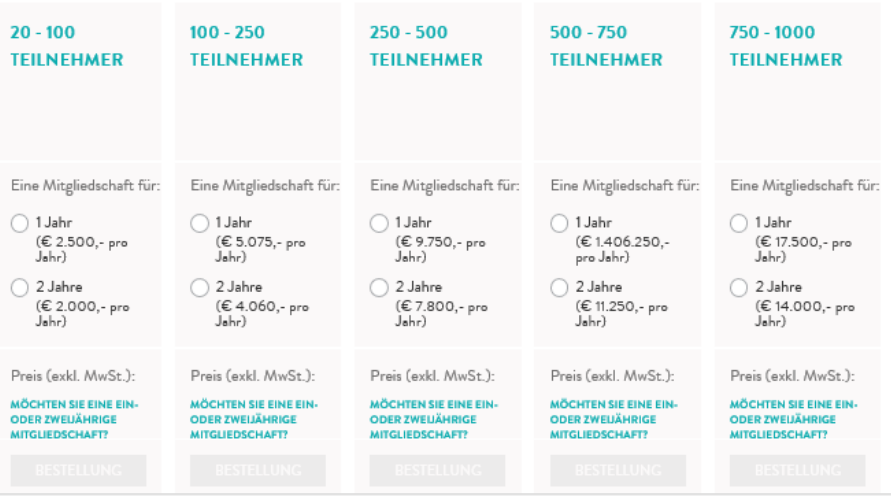

- Treffen Sie Ihre Auswahl und klicken Sie auf "Bestellen".
- Sie müssen sich möglicherweise zuerst anmelden.
- Füllen Sie dann die Daten Ihre Organisation aus. Ihre Organisation muss einen eindeutigen Namen aufweisen.
- Geben Sie Ihre Rechnungsinformationen ein. Diese Daten werden auf Ihrer Rechnung angezeigt. Sie können hier eine Bestellnummer für Ihre Organisation einrichten.
- Klicken Sie unten rechts auf der Seite auf "Bestellen".
- Sie erhalten per E-Mail eine Rechnung. Ihr Abonnement wird sofort aktiviert.

#### <span id="page-11-0"></span>**2.3 Anmelden**

Sie können sich anmelden, indem Sie oben im Bildschirm in dem hellgrünen Menü auf "Anmelden" klicken.

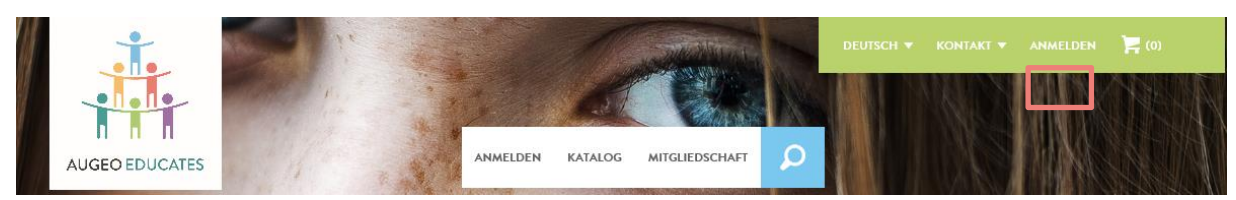

Damit werden Sie zur Anmeldeseite weitergeleitet:

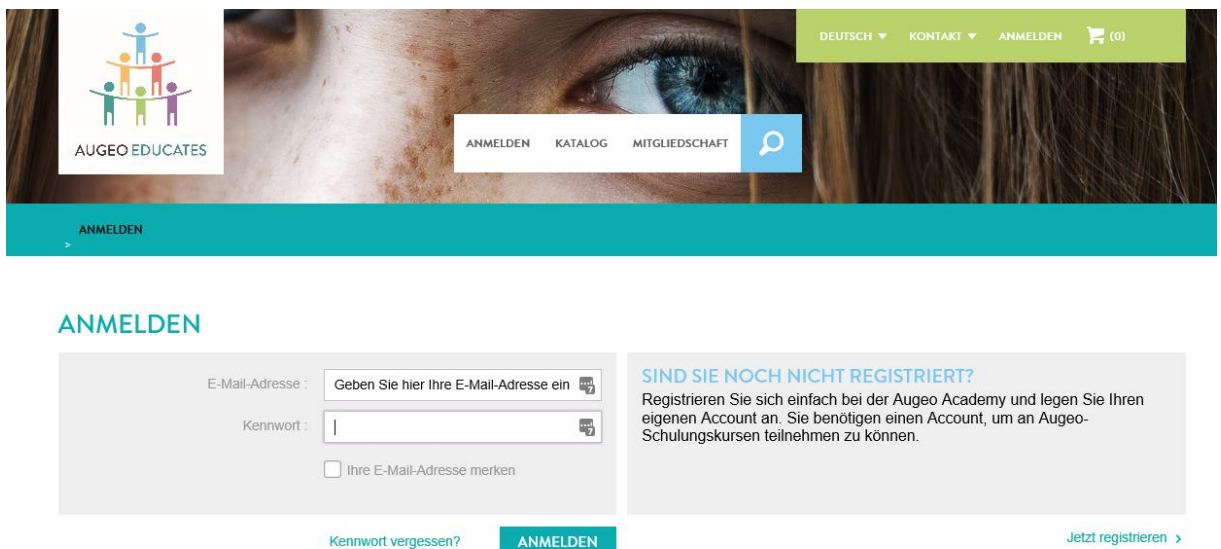

Hier können Sie sich anmelden, ein neues Kennwort erstellen, oder Sie können sich registrieren, falls Sie noch kein Konto haben. Nachdem Sie sich angemeldet haben, können Sie gleich in Ihrem Administrationsbereich arbeiten.

#### <span id="page-12-0"></span>**2.4 Arbeiten im Administrationsbereich (Schritt 7)**

Ihren Administrationsbereich erreichen Sie, indem Sie sich oben im Bildschirm in dem hellgrünen Menü anmelden.

Der Administrationsbereich besteht aus 5 Teilen:

- 1. Organisationsdaten
- 2. Verwaltung der Schulungsteilnehmer
- 3. Berichte
- 4. Gruppenverwaltung
- 5. Merkmale

#### **MEIN ADMINISTRATIONSBEREICH**

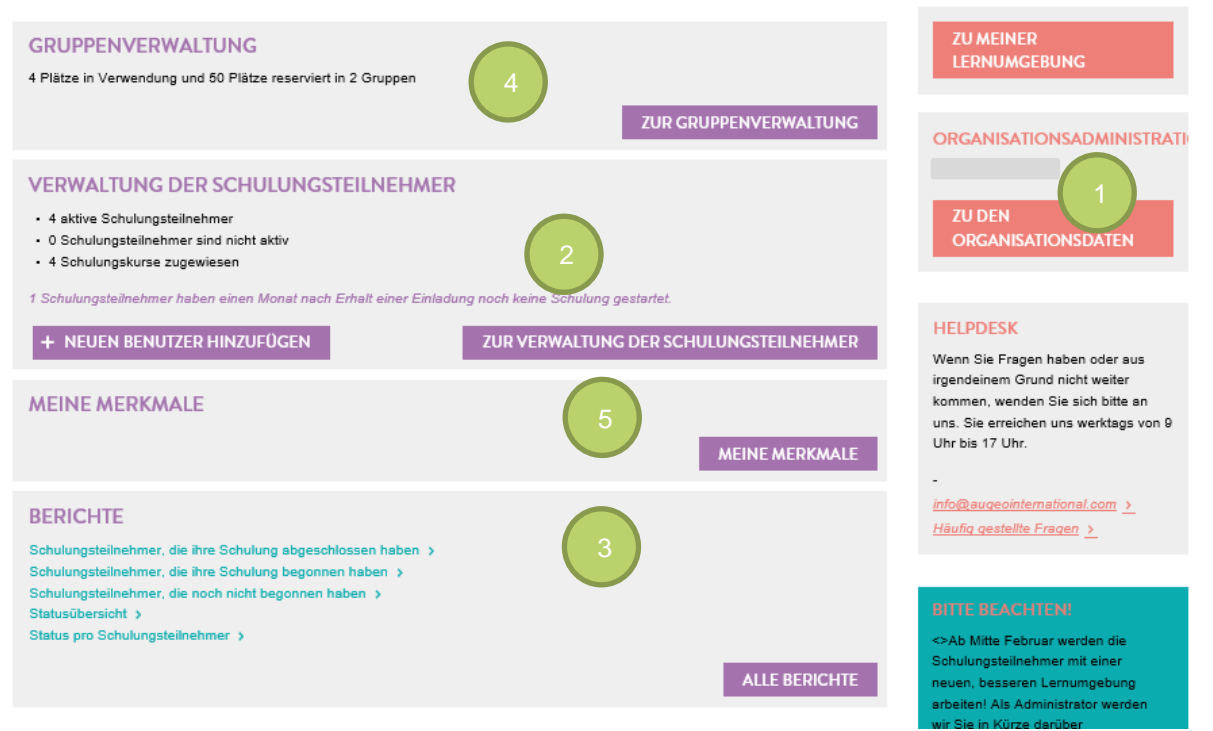

#### <span id="page-13-0"></span>*2.4.1 Organisationsadministration (Schritt 8)*

Auf dieser Seite finden Sie drei Registerkarten: Organisationsdaten, Mitgliedschaftdaten und Rechnungen.

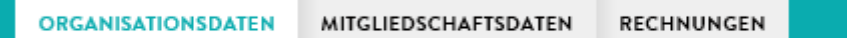

1. Organisationsdaten:

Dies enthält Folgendes:

- Die Organisationsdaten: den Namen Ihrer Organisation im System.
- Persönliche Daten. Bitte beachten! Dies sind die Kontaktdaten des Organisationsadministrators. Hierbei handelt es sich nicht um die Kontodaten (die Kontoinformationen können Sie über das oberste Menü ändern, siehe Abschnitt 2.5).
- Rechnungsdaten

#### 2. Abonnementdaten

Hier finden Sie Ihre Abonnementdaten:

Sie können sehen, wie vielen Schulungsteilnehmern Sie Zugriff auf die Schulungsmodule geben können. Dies hängt von Ihrem Abonnement ab. Die Zahl unter "Freie Plätze" gibt an, wie viele Schulungsteilnehmer weiterhin eingeladen werden können, um an einem oder mehreren Schulungsmodulen teilzunehmen.

3. Rechnungen.

Hier können Sie Rechnungen herunterladen, um sie beispielsweise an Ihre Rechnungsabteilung weiterzuleiten. Nachdem Sie ein Abonnement bestellt haben, erhalten Sie Ihre Rechnungen ebenfalls per E-Mail.

#### <span id="page-13-1"></span>*2.4.2 Verwaltung der Schulungsteilnehmer (Schritt 9)*

Im Bereich "Verwaltung der Schulungsteilnehmer" sehen Sie, welche Schulungsteilnehmer Schulungsmodule erhalten haben und deren Fortschritt. Das System verfolgt den Fortschritt automatisch. Die Antworten der Schulungsteilnehmer werden nicht gespeichert.

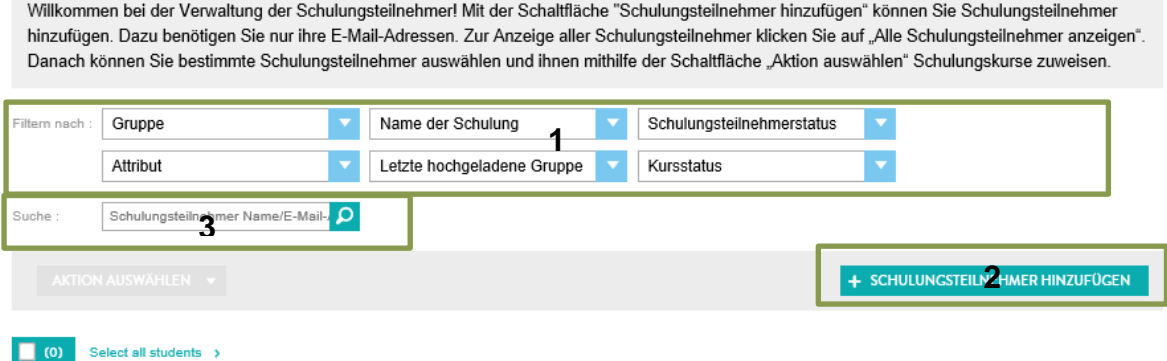

- 1. Sie können die Filter dazu verwenden, die Schulungsteilnehmer nach Gruppe, Schulungsmodul oder Attribut zu filtern.
- 2. Mit der Schaltfläche "Schulungsteilnehmer hinzufügen" können Sie Schulungsteilnehmer hinzufügen. Dazu brauchen Sie lediglich eine E-Mail-Adresse. Wie viele Schulungsteilnehmer Sie hinzufügen können, hängt von der Größe Ihres Abonnements ab. Wenn Sie Gruppen verwenden, können Sie Schulungsteilnehmer direkt zu einer Gruppe hinzufügen. Der Gruppenadministrator kann außerdem Schulungsteilnehmer zu seiner eigenen Gruppe hinzufügen. Wie viele Schulungsteilnehmer Sie und der Gruppenadministrator hinzufügen können, hängt von der Größe des Abonnements ab. BITTE BEACHTEN SIE: Ein Schulungsteilnehmer in einer Gruppe kann nicht in eine andere
- 3. Mit der Suchoption können Sie nach einem bestimmten Schulungsteilnehmer in Ihrer Organisation suchen.

#### <span id="page-14-0"></span>*2.4.5 Gruppenverwaltung* (Schritt 11)

Gruppe überwiesen werden.

In der Gruppenverwaltung können Sie Ihre Organisation in Gruppen aufteilen. Standardmäßig kann eine Gruppe im Namen Ihrer Organisation erstellt werden. Dies ist im nachstehenden Beispiel "Augeo". Der Organisationsadministrator hat dann vier zusätzliche Gruppen erstellt: Gruppe A, B, C und D. Wie Sie sehen, kann eine Person mehrere Gruppen verwalten und es ist außerdem möglich, dass der Organisationsadministrator Gruppen verwaltet. Wie Sie sehen, können bis zu 40 Personen von Gruppe C Schulungen zugewiesen werden, und bis zu 5 Personen von Gruppe D. Die Organisation selbst kann Schulungen an 15 Schulungsteilnehmer zuweisen, aber es haben noch keine Schulungsteilnehmer Schulungen erhalten.

BITTE BEACHTEN SIE: Ein Schulungsteilnehmer in einer Gruppe kann nicht in eine andere Gruppe überwiesen werden. Denken Sie also vorher sorgfältig über die Aufteilung in Gruppen nach.

Mit der Schaltfläche "Gruppe hinzufügen" wird eine neue Gruppe hinzugefügt. Der Administrator, den Sie als Gruppenadministrator festlegen, erhält eine E-Mail mit Erklärungen. Wenn die E-Mail-Adresse des Administrators in der Augeo Academy noch nicht bekannt ist, wird ein Konto für den

Gruppenadministrator erstellt, und die entsprechende Person erhält Anweisungen zum Vervollständigen des Profils.

#### <span id="page-15-0"></span>*2.4.6 Merkmale-Administration* (Schritt 13)

Organisations- und Gruppenadministratoren können Merkmale erstellen und sie diesen dann ihren "eigenen Schulungsteilnehmern" zuweisen. Diese Option bietet Administratoren mit vielen Schulungsteilnehmern die Möglichkeit, diese logisch aufzuteilen. Sie können diese Option als Erstellen von Untergruppen betrachten.

Hier können Sie merkmale hinzufügen oder bearbeiten und sie nach dem Erstellen der Auswahl von Schulungsteilnehmern in Ihrem Abschnitt "Verwaltung von Schulungsteilnehmern" hinzufügen.

#### <span id="page-15-1"></span>**2.5 Hauptmenü**

Das Hauptmenü ist das hellgrüne Menü oben im Bildschirm. Nach dem Anmelden wird Ihr Schulungsteilnehmername hier angezeigt. Wenn Sie auf Ihren Namen klicken, können Sie auf "Mein Profil", "Mein Lernbereich" und "Mein Administrationsbereich" zugreifen. Hier können Sie sich auch abmelden.

# <span id="page-16-0"></span>**TEIL 3: IMPLEMENTIERUNG**

SCHULUNGSTEILNEHMER HINZUFÜGEN

# <span id="page-16-1"></span>3. ERSTE SCHRITTE MIT DER SCHULUNG

Dieser Teil der Anleitung beschreibt Ihre ersten Schritte mit der Schulung und wie Sie Schulungsteilnehmern helfen und sie motivieren können. Es enthält außerdem zusätzliche Informationen zu Tests und Akkreditierungspunkten.

#### <span id="page-16-2"></span>**3.1 Hinzufügen von Schulungsteilnehmern (Schritt 10)**

Bevor Sie Schulungsteilnehmern Schulungsmodule zuweisen können, müssen Sie zunächst Schulungsteilnehmer hinzufügen. Wechseln Sie dazu zum Administrationsbereich und dann zum Abschnitt "Verwaltung der Schulungsteilnehmer". Klicken Sie auf die Schaltfläche "Schulungsteilnehmer hinzufügen" (siehe Abschnitt 2.4.2).

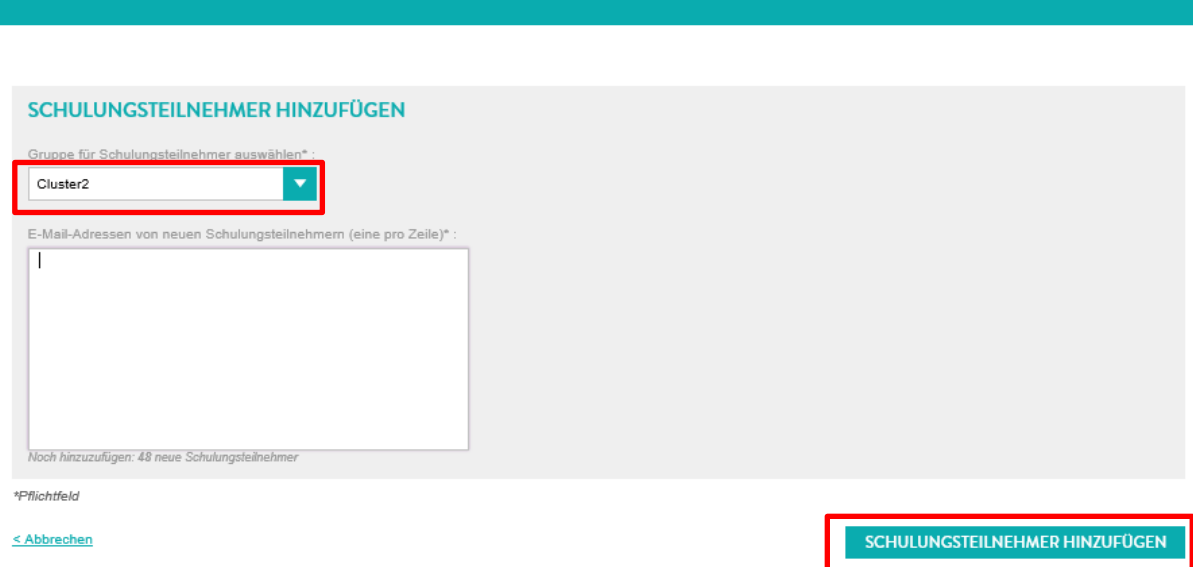

- Wenn Sie Gruppen erstellt haben, können Sie die Gruppen , zu denen Sie Schulungsteilnehmer hinzufügen möchten, auswählen. Verwenden Sie dazu das Dropdown-Menü oben im Bildschirm.
- Sie fügen Schulungsteilnehmer durch Eingabe ihrer E-Mail-Adressen in dem weißen Bildschirm hinzu, jeweils einen oberhalb dem anderen.
- Sie können nur Schulungsteilnehmer mit einer neuen E-Mail-Adresse hinzufügen. Wenn Sie einen Schulungsteilnehmer hinzufügen, dessen E-Mail-Adresse bereits vom System verwendet wird, wird eine Warnmeldung angezeigt. Wenn dies passiert, ändern Sie die E-Mail-Adresse des Schulungsteilnehmers. Sie können auch den Schulungsteilnehmer fragen, ob er oder sie eine andere E-Mail-Adresse zu dem vorhandenen Konto zuordnen möchte. Im letzteren Fall laden Sie den Schulungsteilnehmer erneut unter Verwendung der ersten E-Mail-Adresse ein.
- Wenn Schulungsteilnehmer hinzugefügt werden, erhalten Sie eine E-Mail mit der Information, dass ein Konto für Sie bei der Augeo Academy erstellt wurde, sowie einem Kennwort für die

Anmeldung. Wenn sie sich das erste Mal anmelden, werden sie darum gebeten, alle ihre Profildaten einzugeben. Danach können sie beginnen. Von diesem Zeitpunkt an erhalten sie außerdem das Augeo Magazine (siehe Abschnitt 2.4.5).

#### <span id="page-18-0"></span>**3.2 Zuweisen von Schulungsmodulen an Schulungsteilnehmer (Schritt 11)**

Im Bereich "Verwaltung der Schulungsteilnehmer" können Sie Schulungsteilnehmer zur Teilnahme an Schulungen einladen.

Und dort die Schulungsmodule zu sehen, an denen die einzelnen Schulungsteilnehmer bereits teilnehmen:

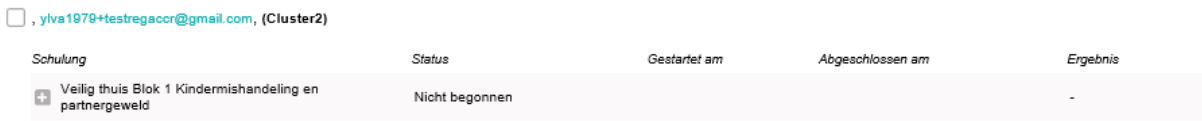

Dem Schulungsteilnehmer im obigen Beispiel wurden ein Schulungsmodule zugewiesen, die aber noch nicht begonnen wurden. Sie können jetzt diesen Schulungsteilnehmer auswählen, indem Sie auf das Feld vor seinem Namen klicken. Um alle Schulungsteilnehmer auf einmal auszuwählen, klicken Sie auf das blaue Feld oben in der Liste:

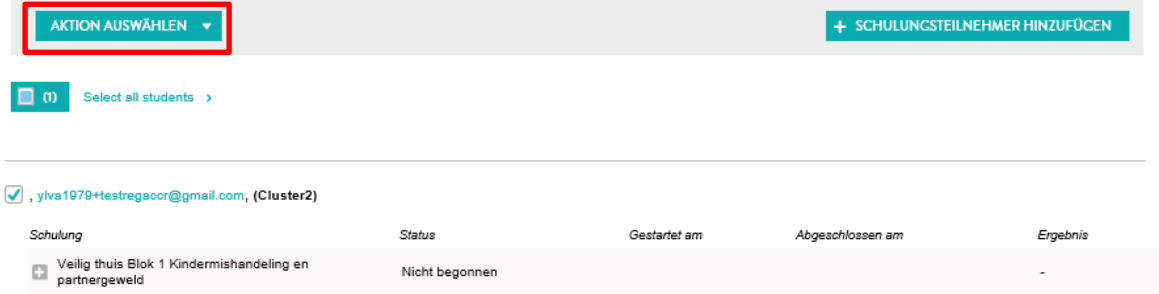

Nach der Auswahl der Schulungsteilnehmer wird das Dropdown-Menü "Aktion auswählen" angezeigt. Wenn Sie darauf klicken, können Sie eine Reihe von Aktionen auswählen, unter anderem "Schulung zuweisen". Wenn Sie diese Aktion auswählen, wird der folgende Bildschirm angezeigt:

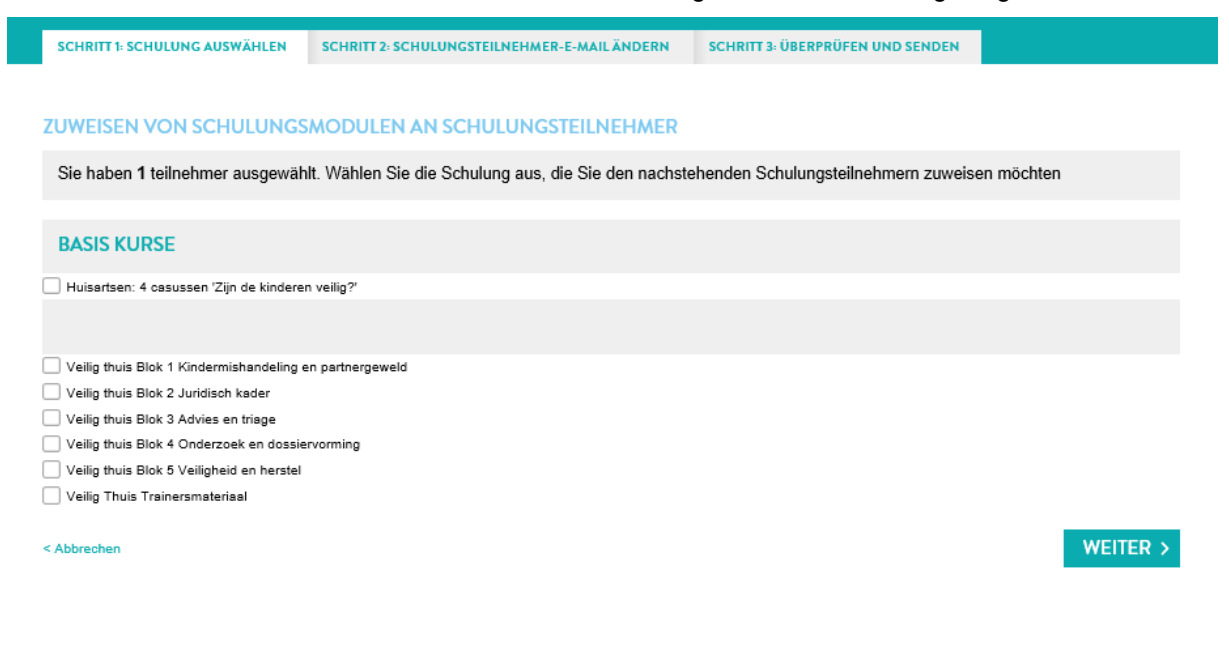

- Markieren Sie ein oder mehrere Schulungsmodule, die Sie dem oder den jeweiligen Schulungsteilnehmer/n zuweisen möchten. BITTE BEACHTEN SIE: Einem Schulungsteilnehmer kann eine Schulung nur jeweils einmal zugewiesen werden. Sie erhalten automatisch eine Warnung, wenn Sie versuchen, einem Schulungsteilnehmer ein Modul zweimal zuzuweisen.
- Klicken Sie auf "Weiter", um mit dem nächsten Schritt fortzufahren.

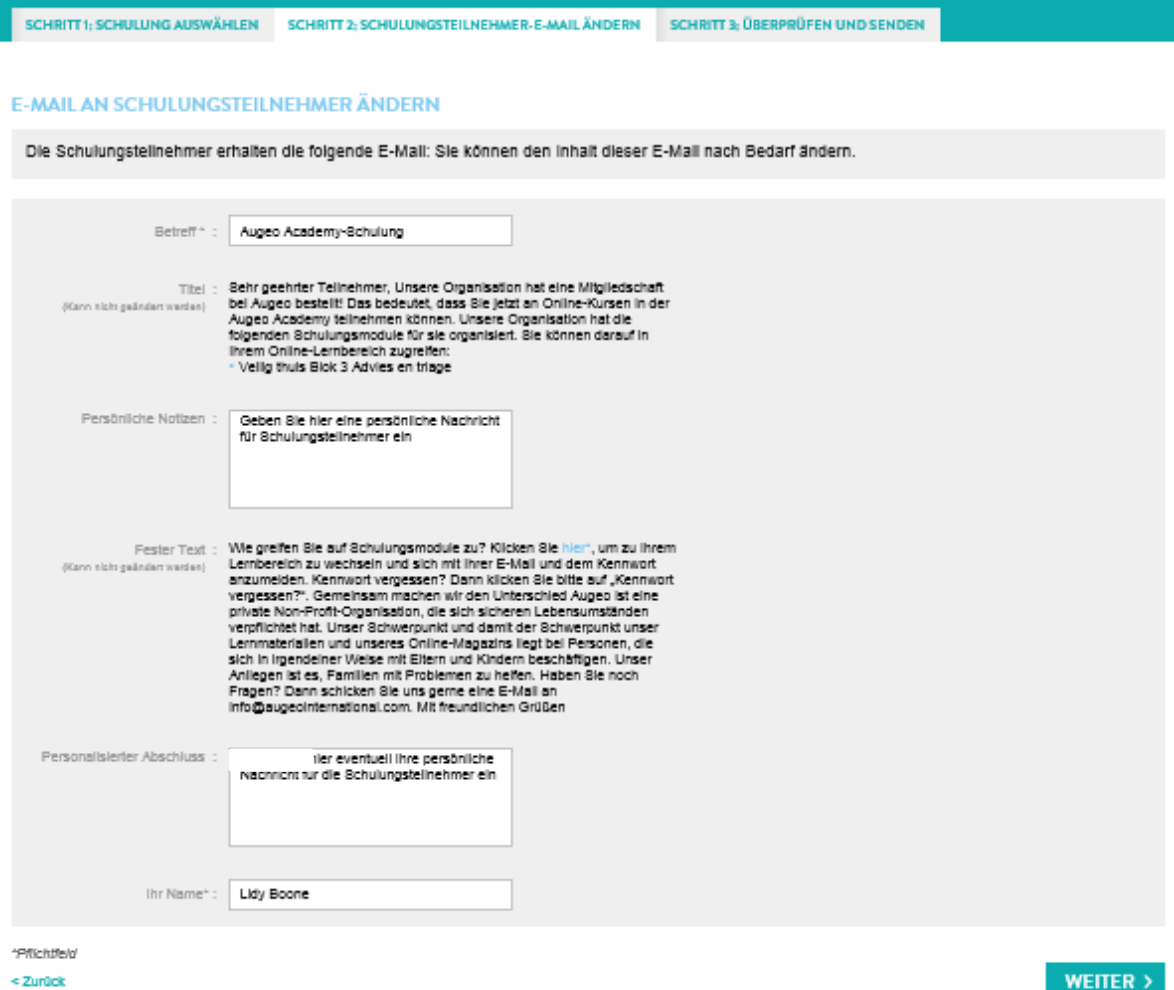

- Die E-Mail, die an die Schulungsteilnehmer geschickt wird, wird angezeigt. Im mittleren Bereich können Sie selbst Text hinzufügen. Sie können auch den Betreff der E-Mail ändern und Ihren Namen hinzufügen. Wir empfehlen, dass Sie in Ihrem Text einen Link zur Anleitung für Schulungsteilnehmer oder Gruppenverwaltung auf www.veiligthuisacademie.nl hinzufügen.
- Klicken Sie auf "Weiter", um mit dem nächsten Schritt fortzufahren.

#### ÜBERPRÜFEN UND SENDEN

Überprüfen Sie die Daten, bevor Sie die Schulungen den ausgewählten Schulungsteilnehmern endgültig zuweisen.

**SCHULUNGSTEILNEHMER** 1 ausgewählte Schulungsteilnehmer

#### **SCHULUNG**

• Veilig thuis Blok 3 Advies en triage

#### **E-MAIL-EINLADUNG**

Sehr geehrter Teilnehmer, Unsere Organisation hat eine Mitgliedschaft bei Augeo bestellt! Das bedeutet, dass Sie jetzt an Online-Kursen in der Augeo Academy<br>teilnehmen können. Unsere Organisation hat die folgenden Schulung · Veilig thuis Blok 3 Advies en triage

Wie greifen Sie auf Schulungsmodule zu? Klicken Sie hier", um zu Ihrem Lembereich zu wechseln und sich mit Ihrer E-Mail und dem Kennwort anzumelden.<br>Kennwort vergessen? Dann klicken Sie bitte auf "Kennwort vergessen?". Gem

Lidy Boone

 $\epsilon$  Zurück

**SENDEN** 

Der Bildschirm zeigt Folgendes an:

- Wie vielen Schulungsteilnehmern welche Module zugewiesen wurden.
- Der Text der E-Mail, der an sie geschickt wurde.
- Klicken Sie auf "Senden", um die Einladungs-E-Mail abzuschicken.

HINWEIS: Wenn ein Schulungsteilnehmer die E-Mail nicht erhält, kann er trotzdem die Schulung beginnen, indem er sich persönlich als Schulungsteilnehmer registriert. Der Schulungsteilnehmer muss jedoch die E-Mail-Adresse verwenden, an die die Einladung verschickt wurde.

#### <span id="page-20-0"></span>**3.3 Tests**

Die meisten Module der Augeo Academy enthalten einen Test. Dieser Test wird am Ende des Schulungsmoduls absolviert. Bevor die Schulungsteilnehmer den Test absolvieren, sehen sie im Startbildschirm das Ergebnis, dass sie zum Bestehen des Tests benötigen. Die Standardgrenze liegt bei 70 %. Dieser Wert kann nicht geändert werden. Die Schulungsteilnehmer können einen nicht bestandenen Test einmal wiederholen. Nachdem der Schulungsteilnehmer den Test abgeschlossen hat, können die Fragen und die richtigen Antworten ein einziges Mal angezeigt werden.

#### <span id="page-20-1"></span>**3.4 Teilnahmebestätigung**

Alle Schulungsteilnehmer erhalten nach Abschluss des Schulungsmoduls eine Teilnahmebestätigung. Diese Bestätigung erwähnt gegebenenfalls das höchste Ergebnis, jedoch nicht, ob dieses Ergebnis bedeutet, dass die Schulung bestanden bzw. nicht bestanden wurde. Das bedeutet, dass jeder Teilnehmer unabhängig vom Ergebnis eine Bestätigung erhält. Es liegt im Ermessen der Institutionen, Anforderungen für Schulungskurse festzulegen.

# <span id="page-21-0"></span>4. UNTERSTÜTZUNG VON IHRER EIGENEN ORGANISATION

Was können Sie tun, um Ihren Mitarbeitern mehr Unterstützung zu den Themen Gewalt in der Familie und Kindesmisshandlung zu bieten? Nachstehend zeigen wir Ihnen, was Ihre Organisation selbst unternehmen kann. Darauf folgt eine Liste der Support-Ressourcen und Möglichkeiten, die andere Organisationen bieten.

#### <span id="page-21-1"></span>**4.1 Anleitung für Schulungsteilnehmer**

Wenn Sie Mitarbeiter dazu einladen möchten, an Augeo-Schulungen teilzunehmen, schicken Sie Ihnen zunächst die Anleitung für Schulungsteilnehmer. Sie finden diese Anleitung im Bereich "Häufig gestellte Fragen" auf der Homepage Ihres Administrationsbereichs oder auf der Website www.augeo.nl/de-de/handbucher.

#### <span id="page-21-2"></span>**4.2 Support für Schulungsteilnehmer**

Gewalt in der Familie ist verbreitet, also ist die Wahrscheinlichkeit hoch, dass einige Ihrer Mitarbeiter in Ihrer Organisation dies selbst erlebt haben. An einem Kurs teilzunehmen kann für sie sehr schwierig sein und es ist sehr wichtig, dass den eigenen Erfahrungen dieser Mitarbeiter Beachtung geschenkt wird. Mitarbeiter sollten nicht mit ihren Emotionen allein gelassen werden; sie müssen wissen, an wen sie sich innerhalb der Organisation wenden können, um über ihre Gefühle zu sprechen, zum Beispiel mit einem Berater oder einer Führungskraft.

# <span id="page-21-3"></span>5. SUPPORT VON DER AUGEO ACADEMY

Die Augeo Academy möchte ihre Schulungsteilnehmer während der Schulung so viel wie möglich unterstützen, also haben wir dies auf verschiedene Arten umgesetzt. Dieses Kapitel enthält weitere Informationen über den praktischen Support. der von der Augeo Academy angeboten wird.

#### <span id="page-21-4"></span>**5.1 Häufig gestellte Fragen**

Wenn ein Schulungsteilnehmer Fragen hat, sollten zunächst die "Häufig gestellten Fragen" im Fragenbereich unserer Website konsultiert werden. Hier finden Sie eine Übersicht über die "Häufig gestellten Fragen" zu Online-Kursen. Die "Häufig gestellten Fragen" finden Sie auf der Website: [http://www.augeo.nl/FAQ.](http://www.augeo.nl/en/vragen)

#### <span id="page-21-5"></span>**5.2 Helpdesk**

Wenn die Frage eines Schulungsteilnehmers nicht in den "Häufig gestellten Fragen" beantwortet werden konnte, können sich Schulungsteilnehmer während der Geschäftszeiten an den Helpdesk der Augeo Academy wenden. Der Helpdesk ist erreichbar per E-Mail a[n info@augeointernational.com.](mailto:helpdesk@augeoacademy.nl)

Wenn wir eine E-Mail während der Geschäftszeiten erhalten, erhält der Schulungsteilnehmer noch am gleichen Tag eine Antwort. Diese Antwort erwähnt, falls möglich, die Zeit, die wir vermutlich zur Lösung es Problems benötigen sowie Tipps, die weiterhelfen könnten. Die Augeo Academy wird sich bemühen, Probleme innerhalb von 24 Stunden zu lösen. Das ist mit komplexen Problemen nicht immer zu bewerkstelligen, für die wir eine Lösung innerhalb einer Woche anstreben.

#### <span id="page-22-0"></span>**5.3 Demos**

Für eine Vielzahl von Kursen stehen kurze Demos zur Verfügung. Diese finden Sie in verschiedenen Bereichen des Katalogs und auf der Website. Für alle Abonnements sind außerdem Demos auf der Seite "Abonnementinhalte" verfügbar.